# Creating Attachments to Work Items or to User Decisions in **Workflows**

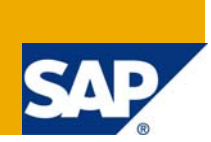

## **Applies to:**

Product release ECC 6.0. For more information, visit the **Business Process Modeling homepage**.

### **Summary**

This document gives a brief idea about attaching a document to the work item or to the user decision step.

**Author:** Ramakanth Reddy

**Company:** IBM INDIA Pvt Ltd

**Created on:** 11 November 2008

### **Author Bio**

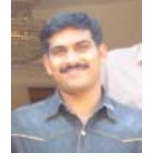

Ramakanth Reddy is an engineering graduate with a rich experience of 4 years in SAP. He has extensively worked in ABAP, ABAP HR, XI, and WORKFLOW. He is currently working for IBM India Pvt. Ltd.

# **Table of Contents**

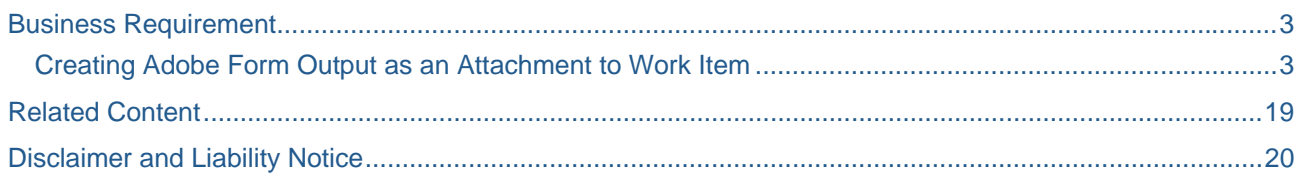

## <span id="page-2-0"></span>**Business Requirement**

Now a days, sending documents like WORD, PDF or any document from the system as an attachment has become a typical requirement in workflow, technically speaking sending an attachment to work item or to User decision. This document explains how to create documents like WORD, PDF as an attachment to the workitem or to user decision step.

- Creating an attachment of online documents like output of the adobe forms or sap scripts or smart forms.
- Creating an attachment of offline documents like PC files.

#### **Creating Adobe Form Output as an Attachment to Work Item**

In this Example, a program 'YTESTWF' has been developed, which calls Adobe form function module to display the output of the form. The below screen shot shows the source code of the program 'YTESTWF'.

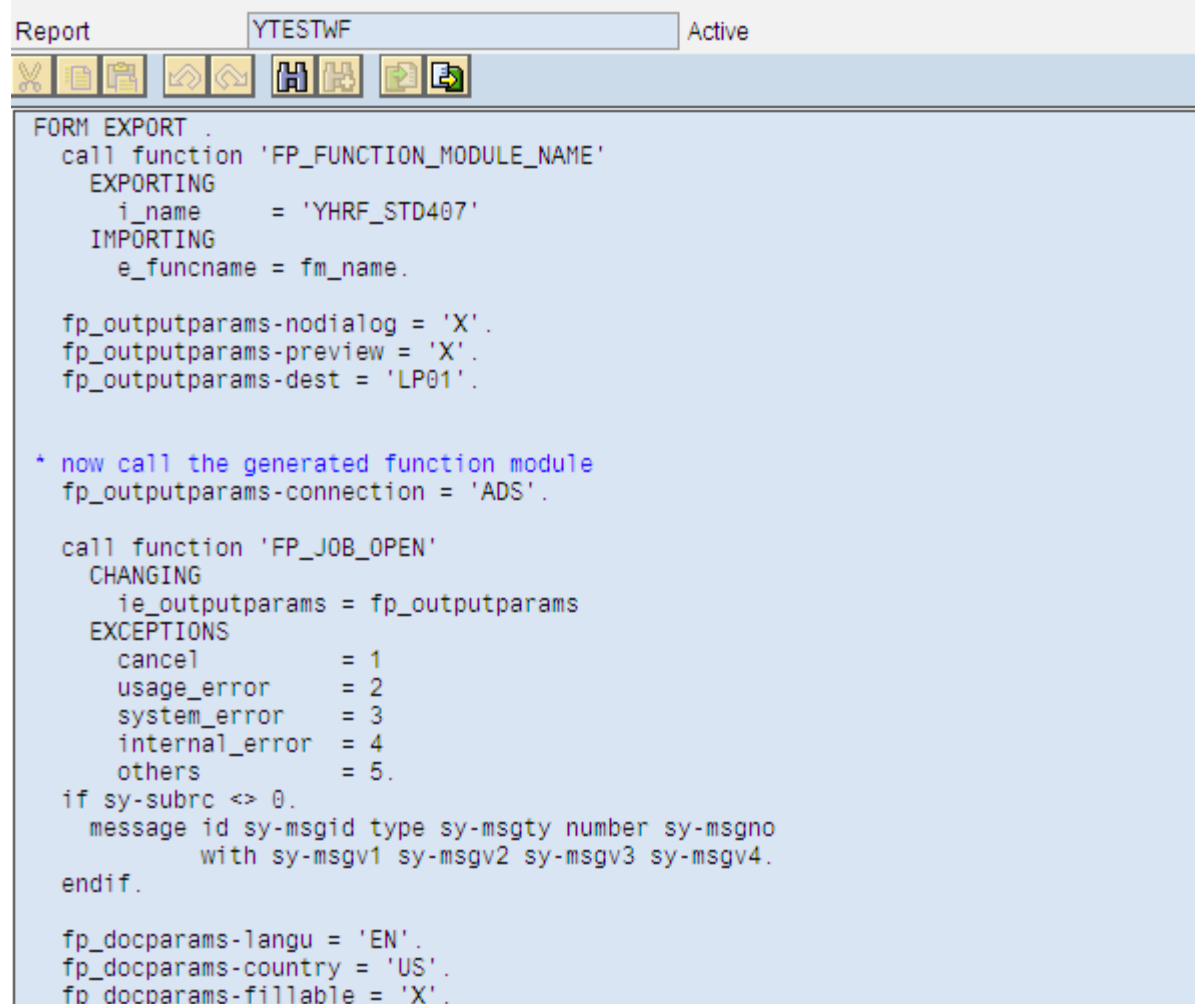

#### Selection Screen for the above program 'YTESTWF':–

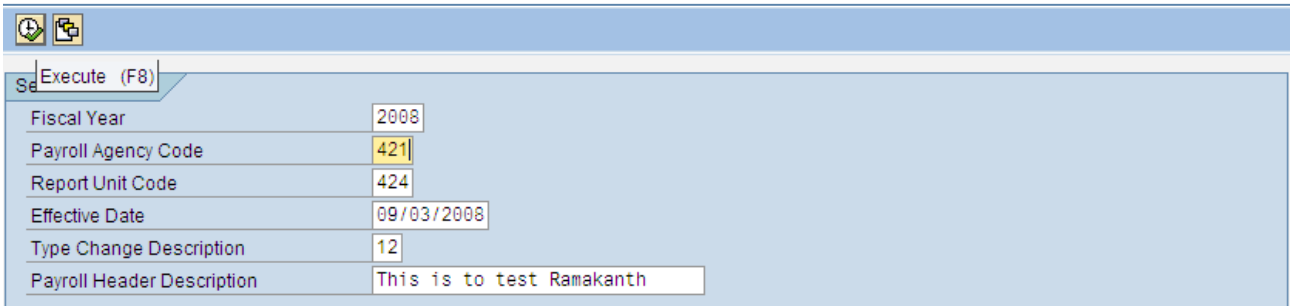

When the program 'YTESTWF' is executed we would able to view the Adobe form output, for reference find the below screen.

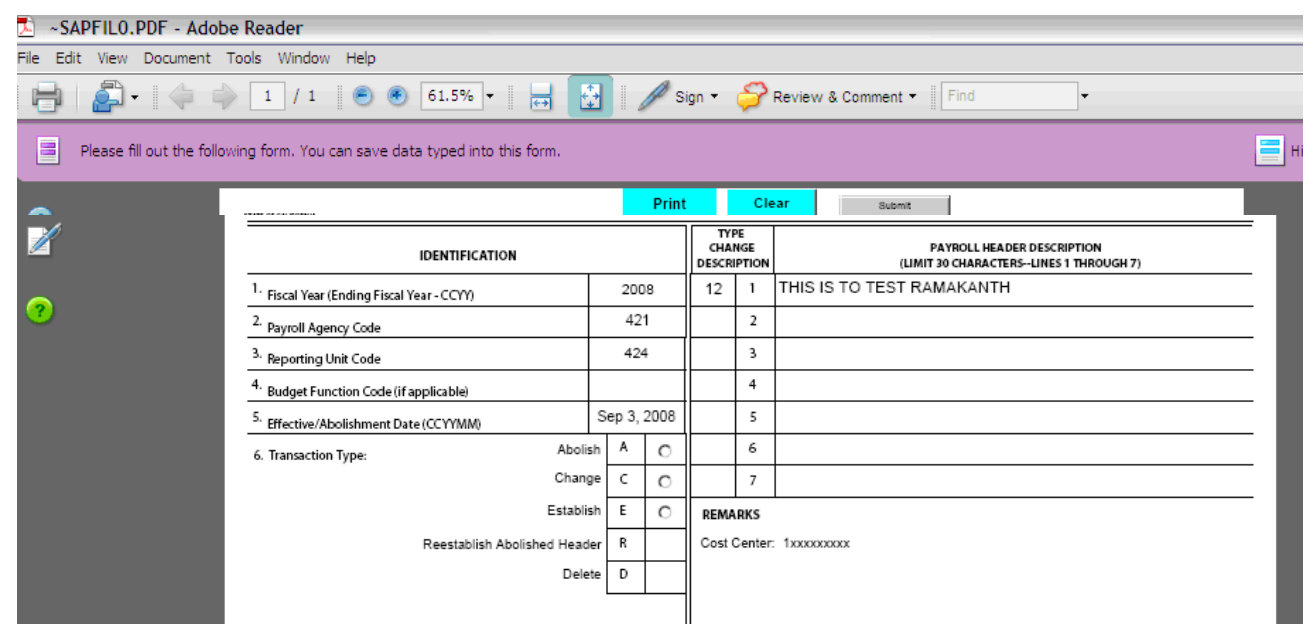

Now, based on the requirement this adobe form needs to be sent as an attachment to workitem or to user decision step in workflow.

Go through the below steps to achieve the attachment to the workitem: -

1) The output content of the Adobe forms is of the type FP\_FORMOUTPUT. This type has many options associated to the structure 'FPFORMOUTPUT' which is defined in the program, in our case we are using PDF format as our content, Please find the below screen shots for your reference : -

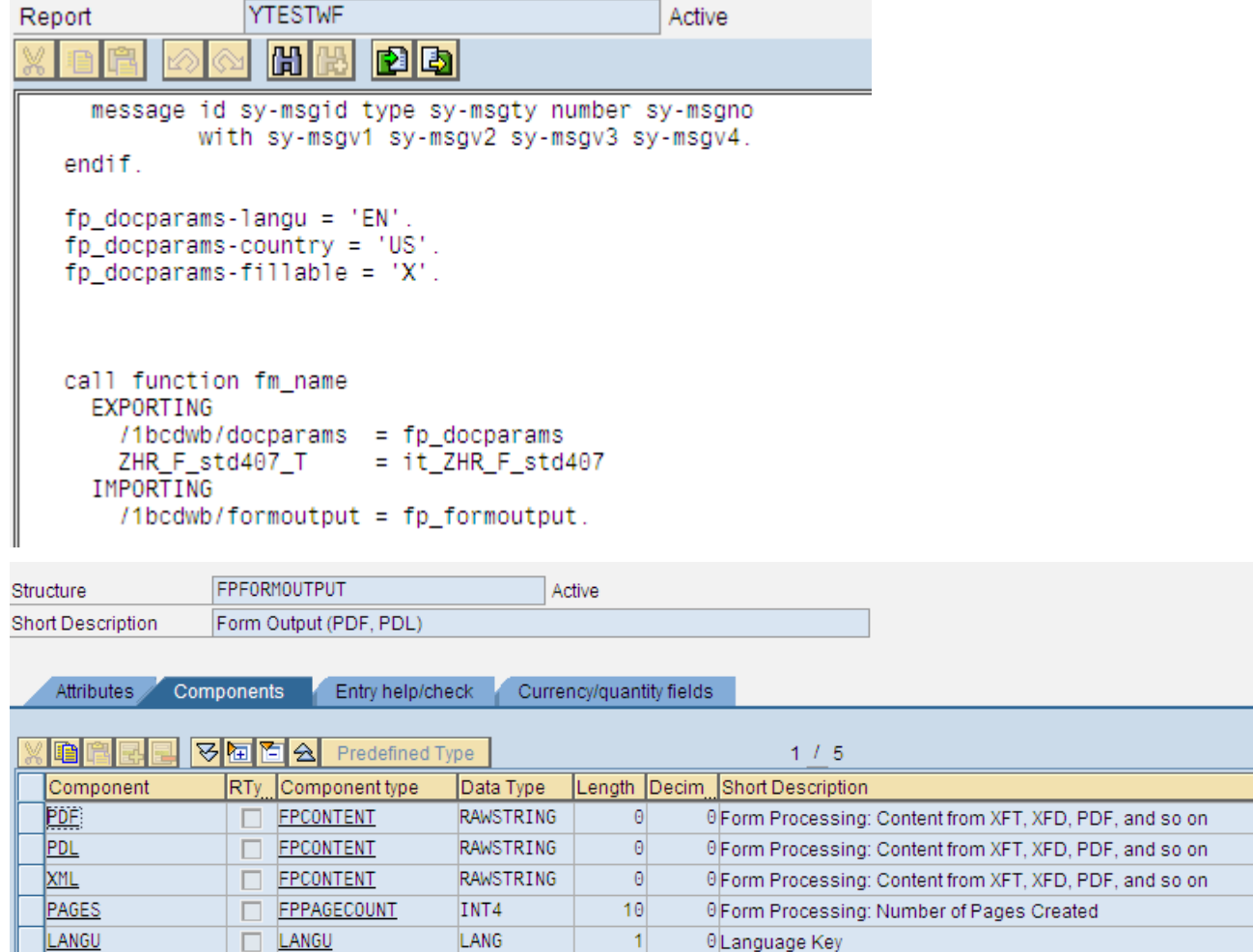

2) The above all options are in XSTRING format, Now take the option FPFORMOUTPUT-PDF and convert the XSTRING to BINARY format and find the size the document by using the below Function Module, please find the below screen shot-

```
CALL FUNCTION 'SCMS_XSTRING_TO_BINARY'
  EXPORTING
   BUFFER
                  = fp_formoutput-PDF
  IMPORTING
   OUTPUT_LENGTH = ZVAR1
  TABLES
    BINARY_TAB
                  = 1t_att_content_hex.
              = IT_SOLIX_TAB.
 BINARY_TAB
```
- 3) To create an attachment we need two inputs from program
	- 1) Size of the document (ZVAR1)
	- 2) Content, this should be in the Binary format. Now we have both the required data
		- (IT\_SOLIX\_TAB).

4) Source code of Program YTESTWF which will pass the required information to workflow, Please find the below screen shot-

```
DATA:
       ZVAR1 TYPE WSRM_ERROR-WSRM_DIRECTION,
       IT_SOLIX_TAB TYPE SOLIX-LINE OCCURS 0,
       obj type swc_object,
       objkey type SWR_STRUCT-OBJECT_KEY,
       IT_agents type swhactor occurs 0
       GV_INITIATOR LIKE SWWWIHEAD-WI_CREATOR.
       swc_create_object_obj 'ZHOMORG' SY-UNAME.
       SWC_CONTAINER CONTAINER.
       SWC_CREATE_CONTAINER CONTAINER.
 CALL FUNCTION 'SCMS_XSTRING_TO_BINARY'
   EXPORTING
    BUFFER
                   = fp_formoutput-PDF
   IMPORTING
    OUTPUT_LENGTH = ZVAR1
   TABLES
   BINARY_TAB
                = IT_SOLIX_TAB.
 IF SY-SUBRC = 0 AND NOT IT_SOLIX_TAB[] IS INITIAL.
   SWC_SET_TABLE
                    CONTAINER 'IT_SOLIX_TAB' IT_SOLIX_TAB.
   SWC_SET_ELEMENT CONTAINER 'ZVAR1' ZVAR1.
   SWC_SET_ELEMENT CONTAINER 'ZHOMORG' OBJ.
   GV_INITIATOR = SY-UNAMECALL FUNCTION 'SWW_WI_START_SIMPLE'
     EXPORTING
       creator
                            = GV INITIATOR
       task
                            = 'WS90000019'called_in_background = 'X'
            المتناسب ويتسممن منازل
                              \sim \simTABLES
     agents
                          = IT_agents
     W_1 container W_2 = container.
 commit work.
ENDIF.
```
5) Create a Business object 'ZHOMORG' with method 'ATTCHDOC' and it should be in background mode, Please check the below screen shots it will help you to create the business object Dienlay Object Tyne ZHOMODC

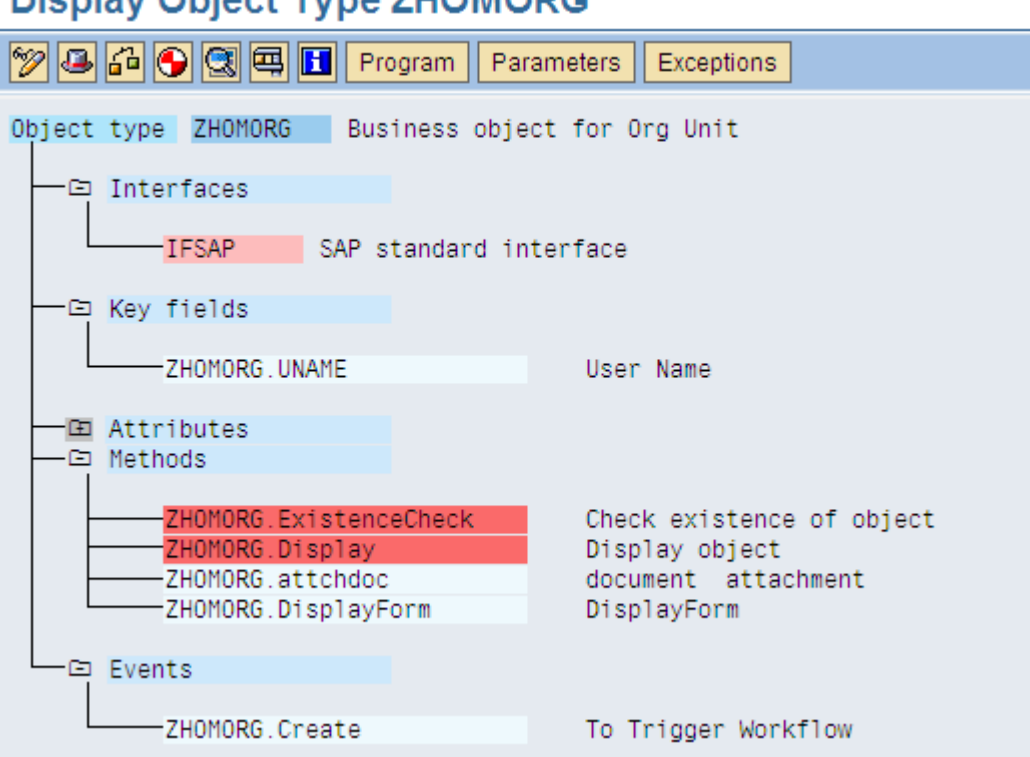

Key Field used here is Username.

<u>ran dan bahasa d</u>

Method ATTCHDOC is used to create an attachment to the workitem.

The Import / export Parameters of the ATTCHDOC is as shown below.

# **Object Type ZHOMORG: Display Parameters for Method ATTCHDOC**

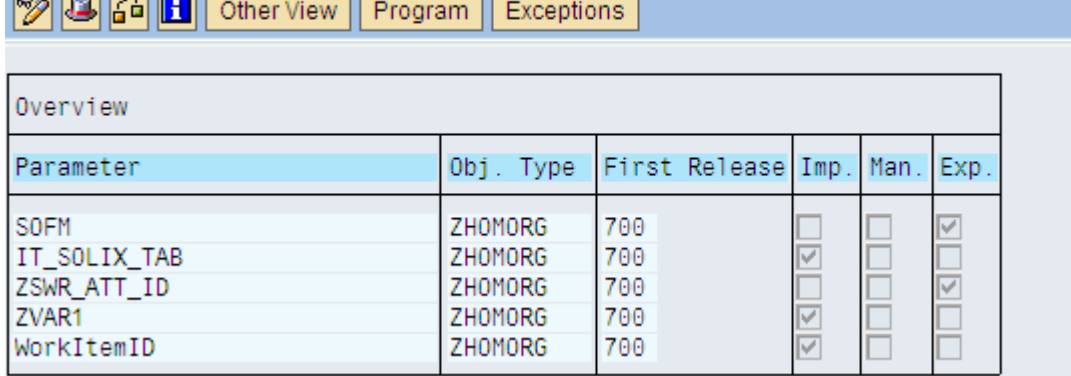

Source code for Method ATTCHDOC: -

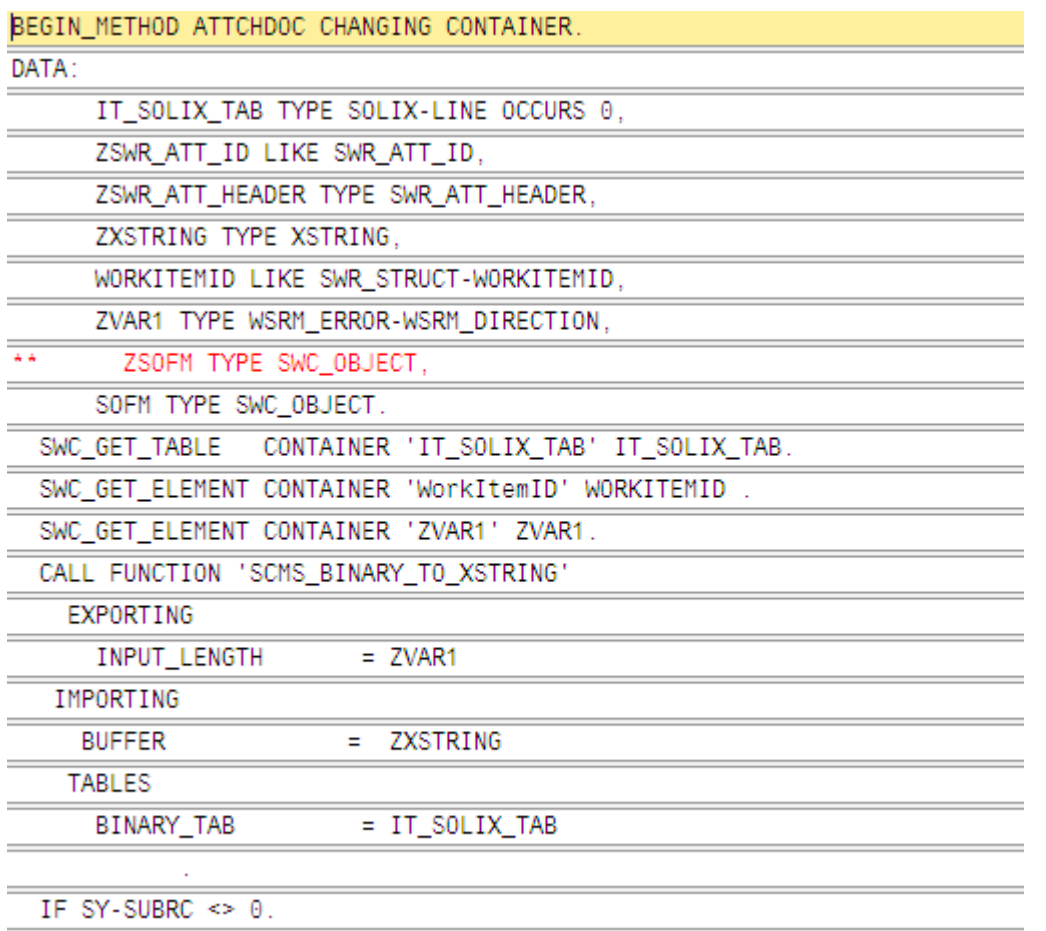

\* MESSAGE ID SY-MSGID TYPE SY-MSGTY NUMBER SY-MSGNO

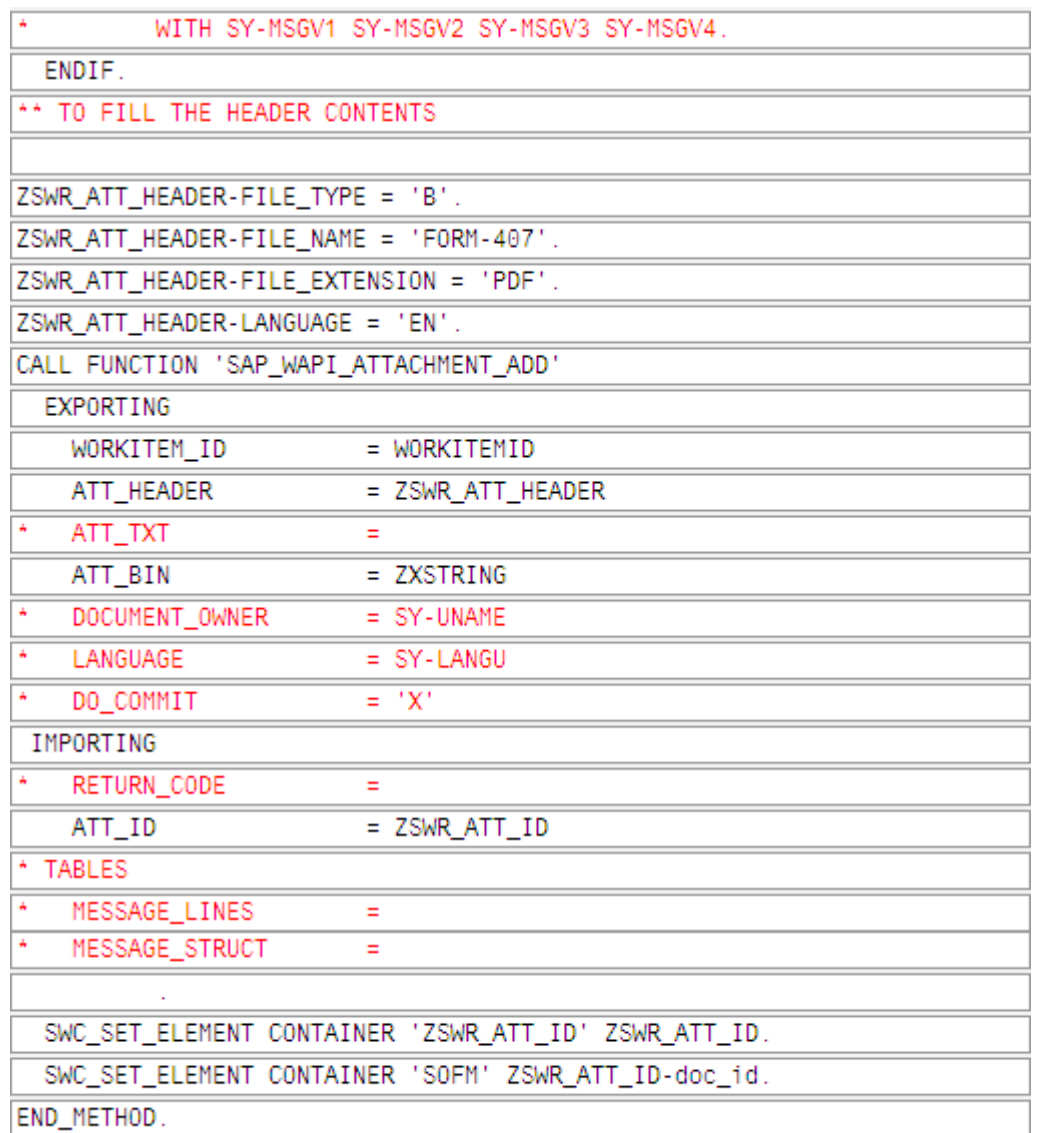

In the above method, we have called the Function Module 'SAP\_WAPI\_ATTACHMENT\_ADD' to create an attachment to workitem. We need to pass the XSTRING data to the above function module. Before doing this use the function module SCMS\_BINARY\_TO\_XSTRING to convert from BINARY format to XSTRING format. Now pass the WORKITEM ID, Header and XSTRING variables to the Function Module it will give the Attachment ID as an output. Now create an instance to SOFM.

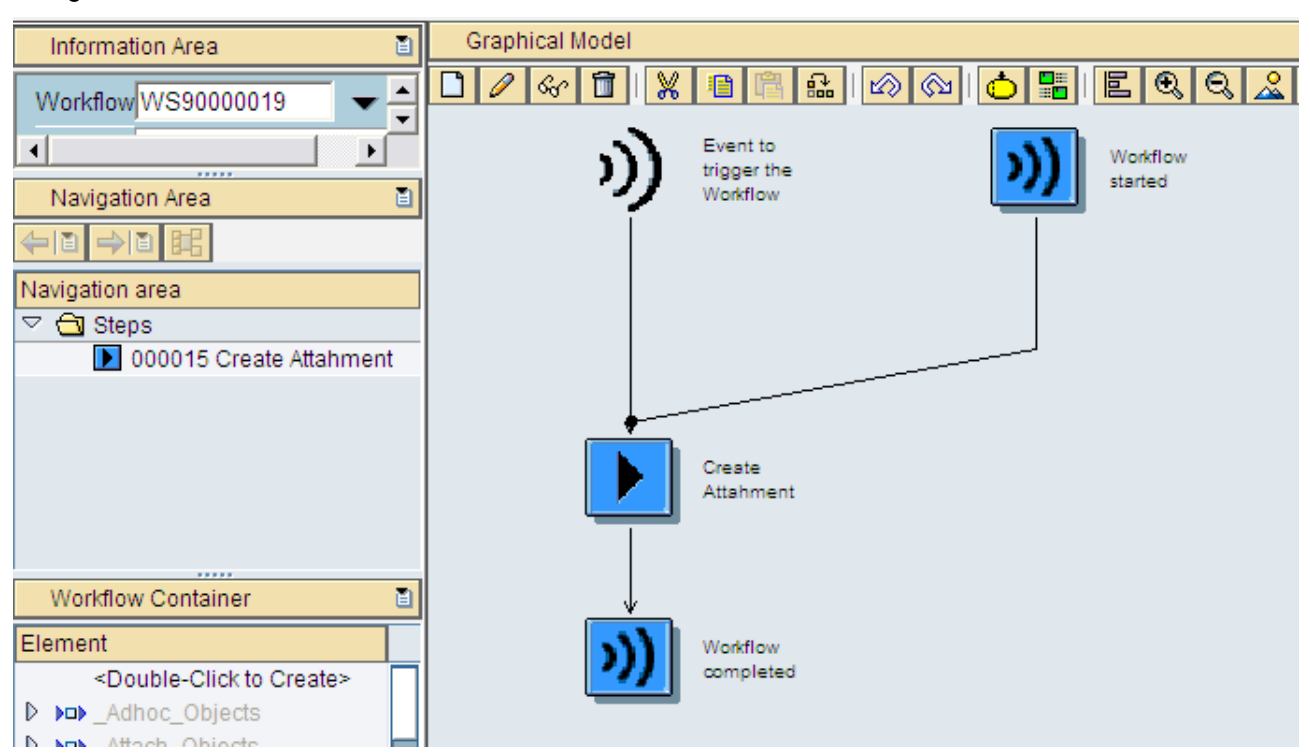

Design workflow: --

Container Elements – Need to create container elements which we are getting from program YTESTWF.

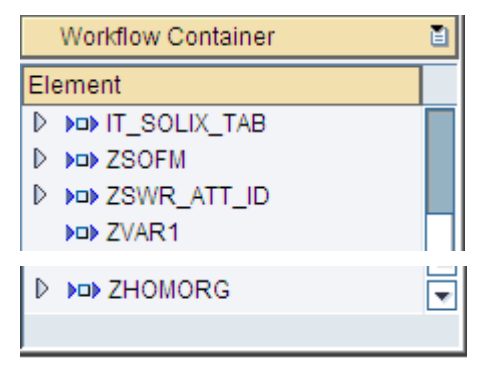

Task Create Attachment, please go through the below screenshots –

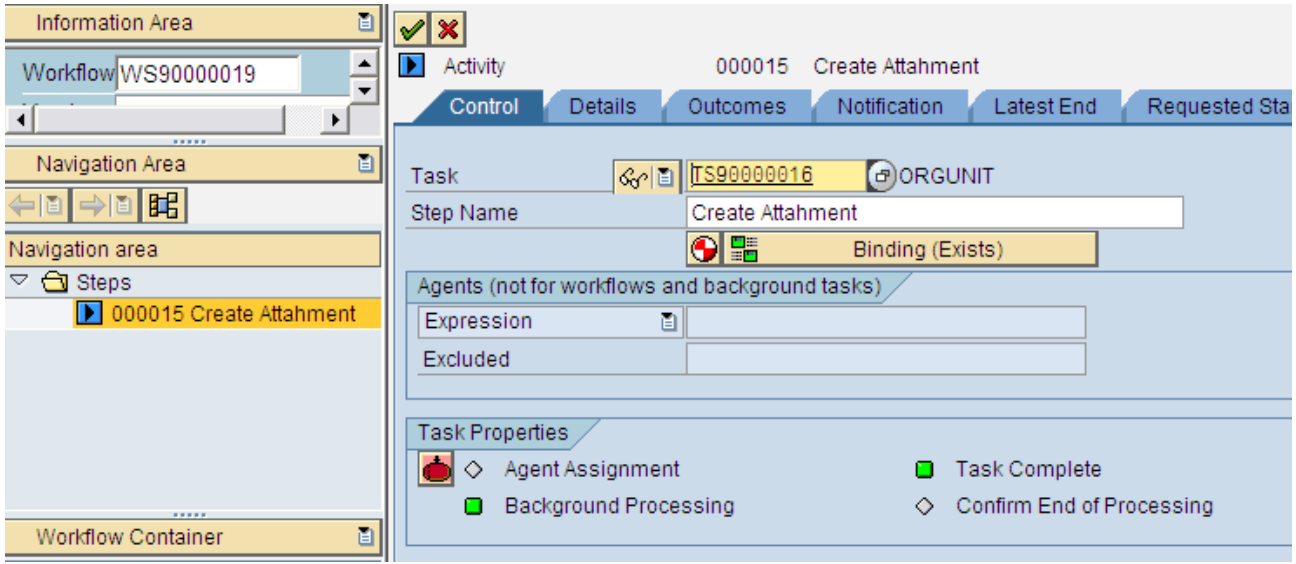

Binding from workflow to task

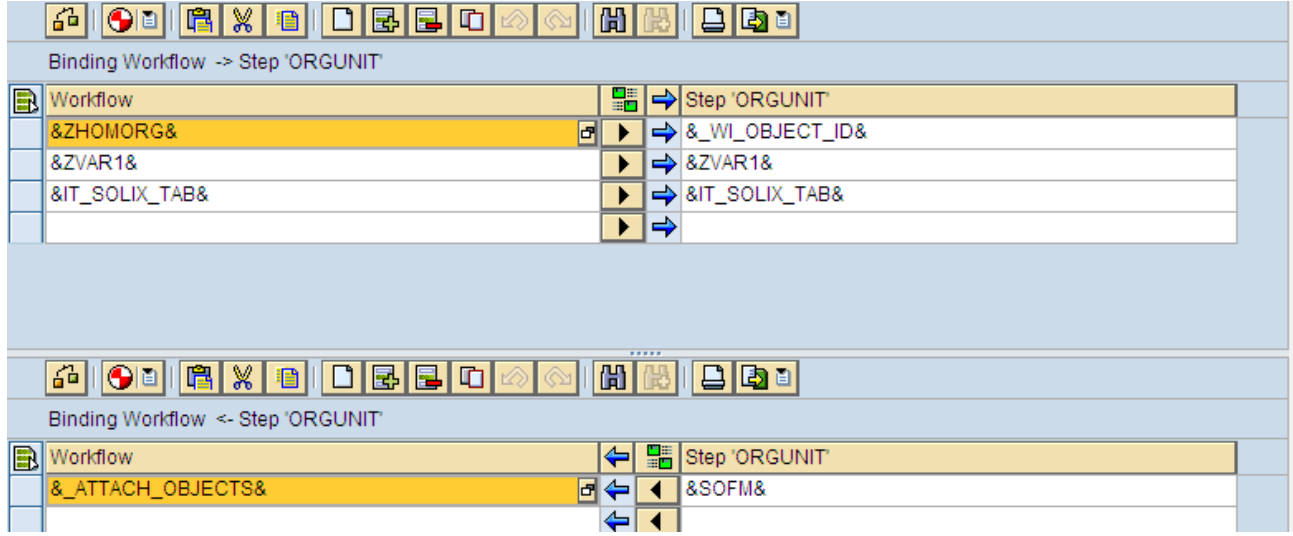

# **Standard Task: Display**

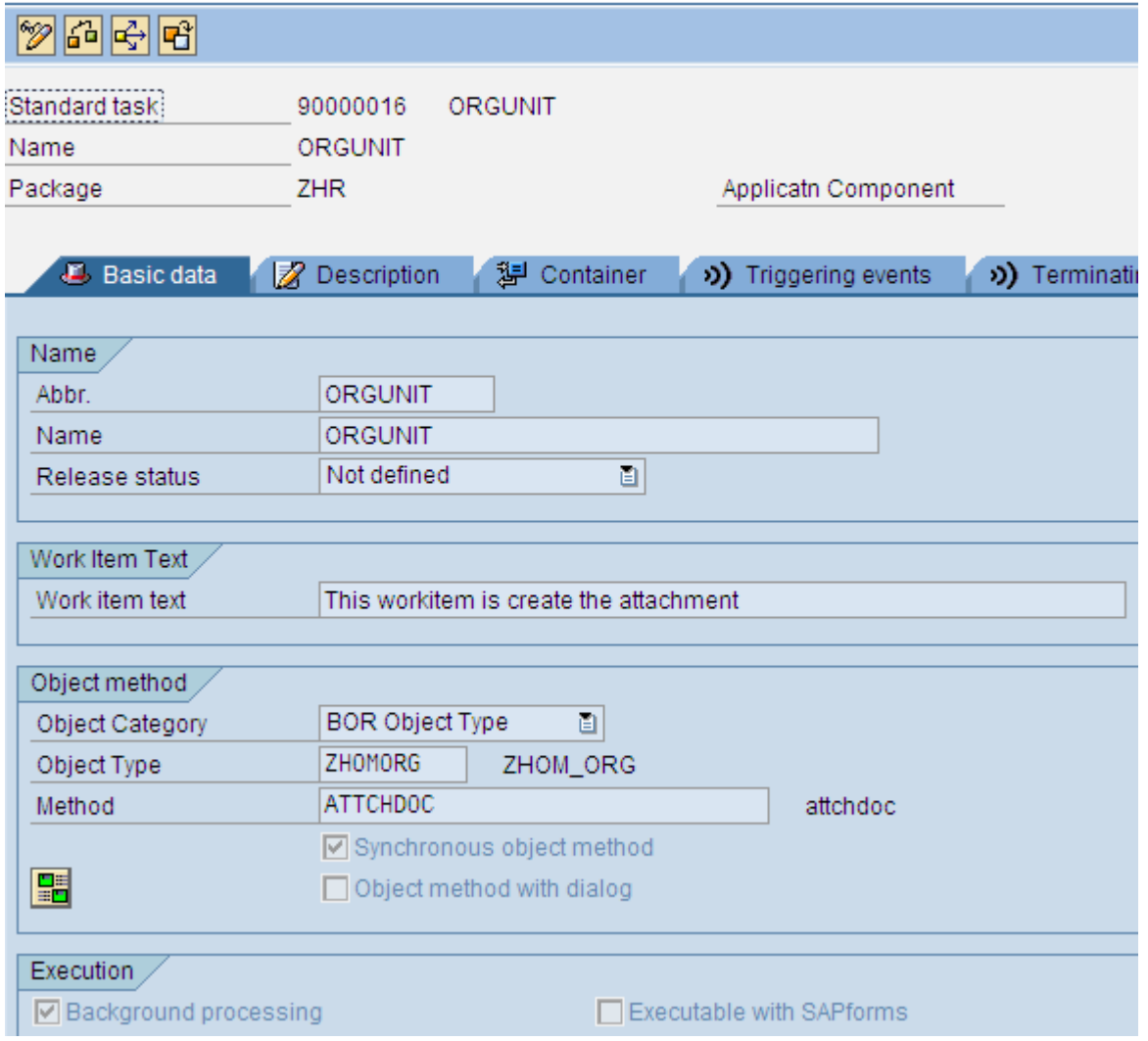

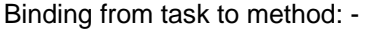

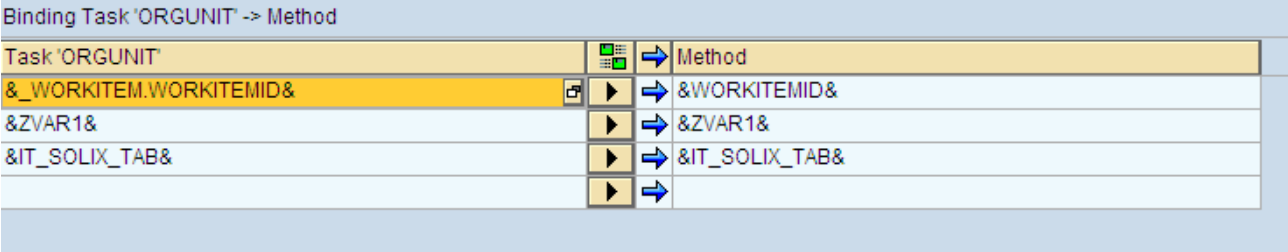

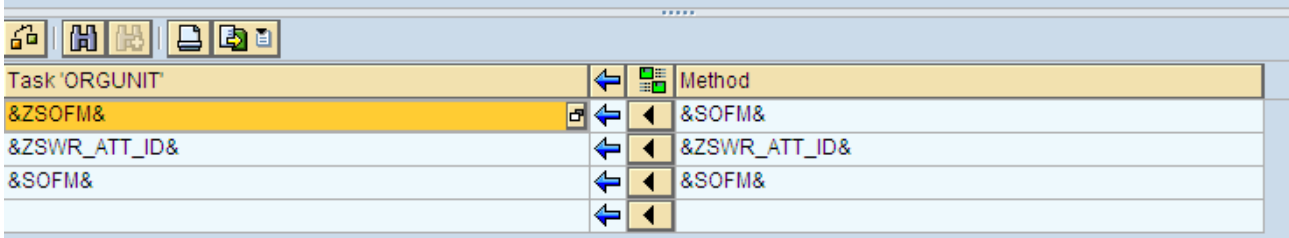

Now activate the program, workflow & Business Object and execute the Program YTESTWF.

Go to Transaction SWI1 - > execute, Please find the below screen shot -

# **Selection Report for Work Items**

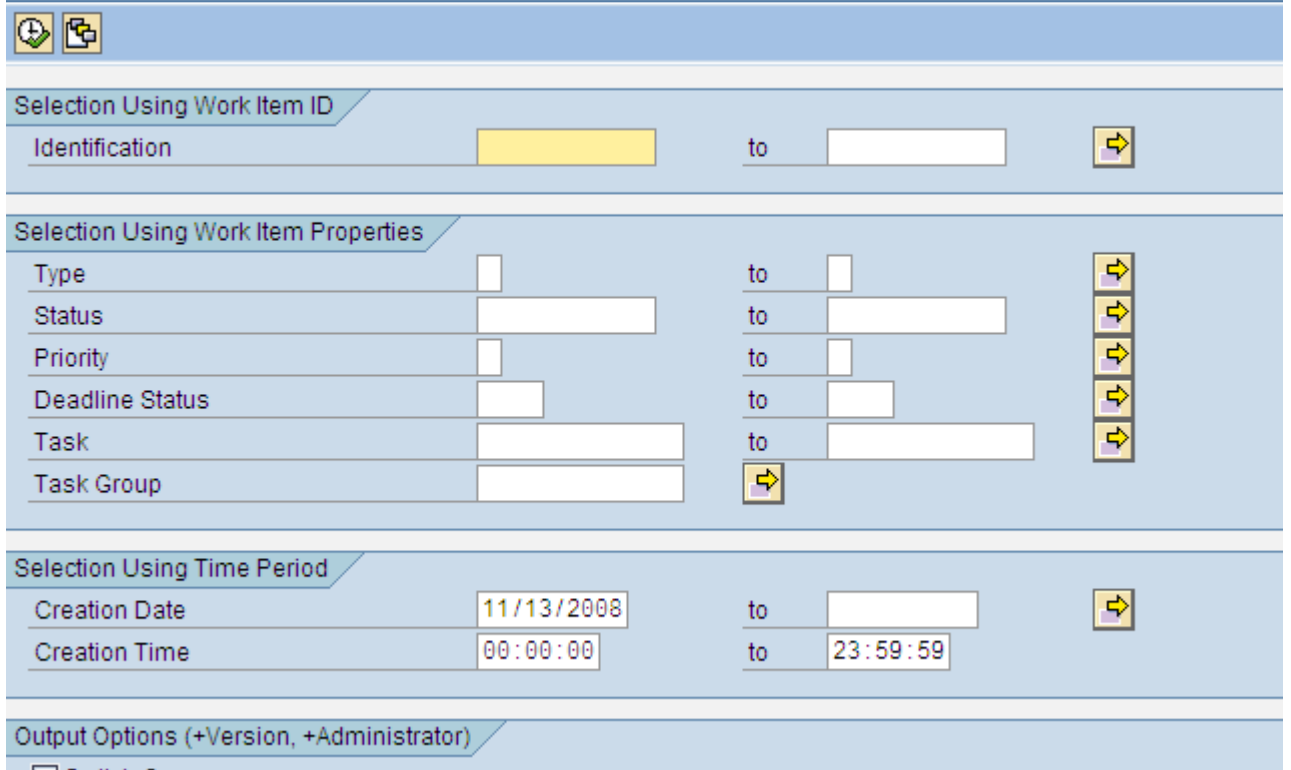

Switch On

Once you execute, you will find the below screen shot –

# **Work Item Selection (6 Entries)**

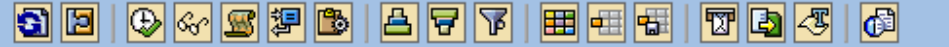

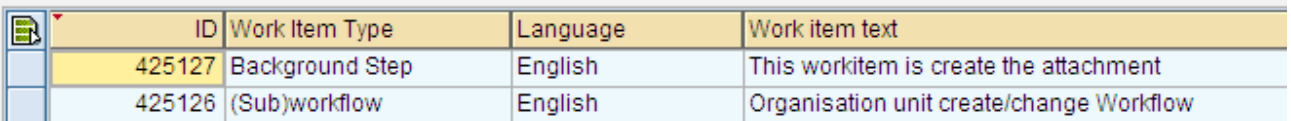

Double click on the workitem 425127, you will get the below screen: -

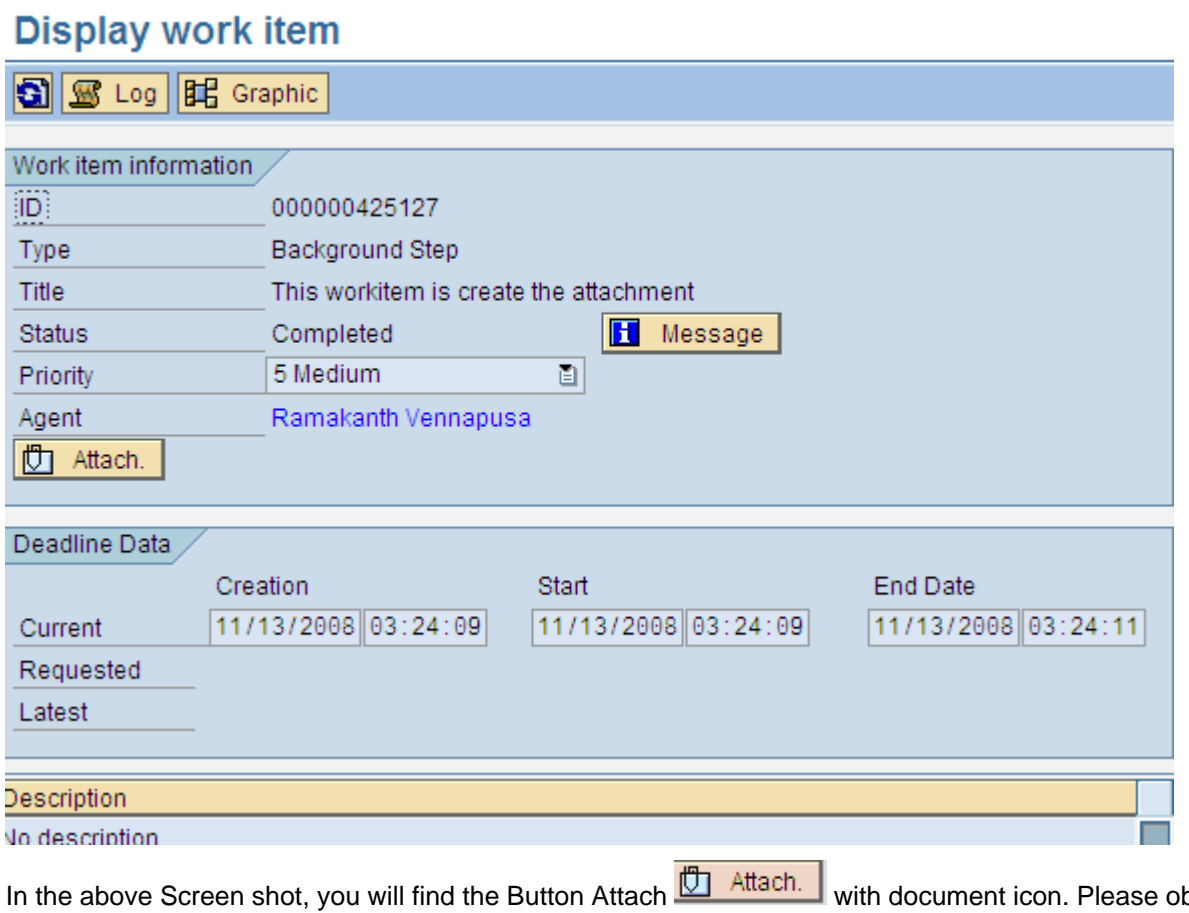

In the above Screen shot, you will find the Button Attach **WI Attach** with document icon. Please observe it. If you click on that button, you will get the popup screen and form document as shown below.

 $\overline{\phantom{a}}$ 

1. Switch to the window of your PC application to display the document 2. Close your document.

3. Press "Continue" in the R/3 window.

V

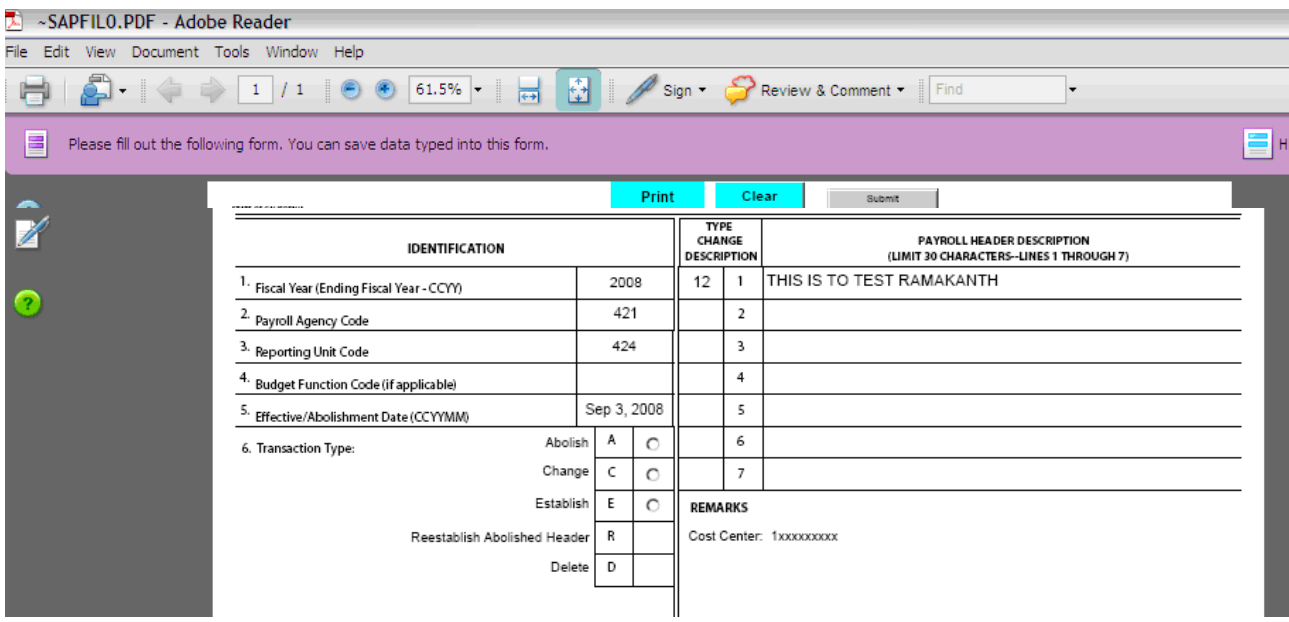

If you want to send this to user decision, please add user decision step after the create attachment task, please find the screen shot-

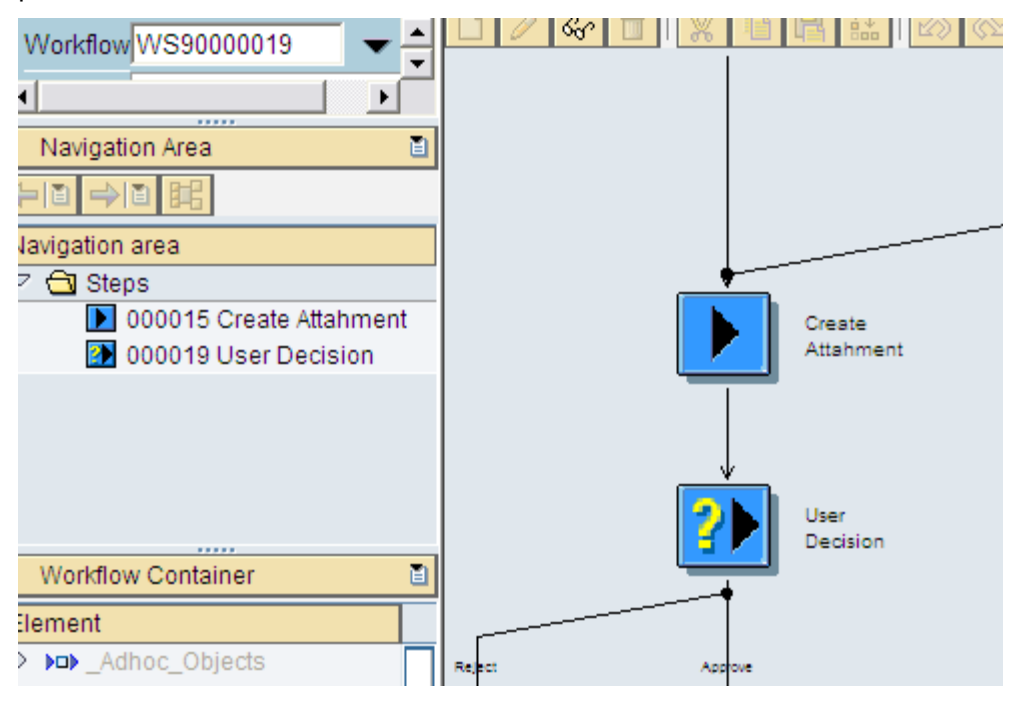

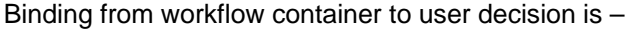

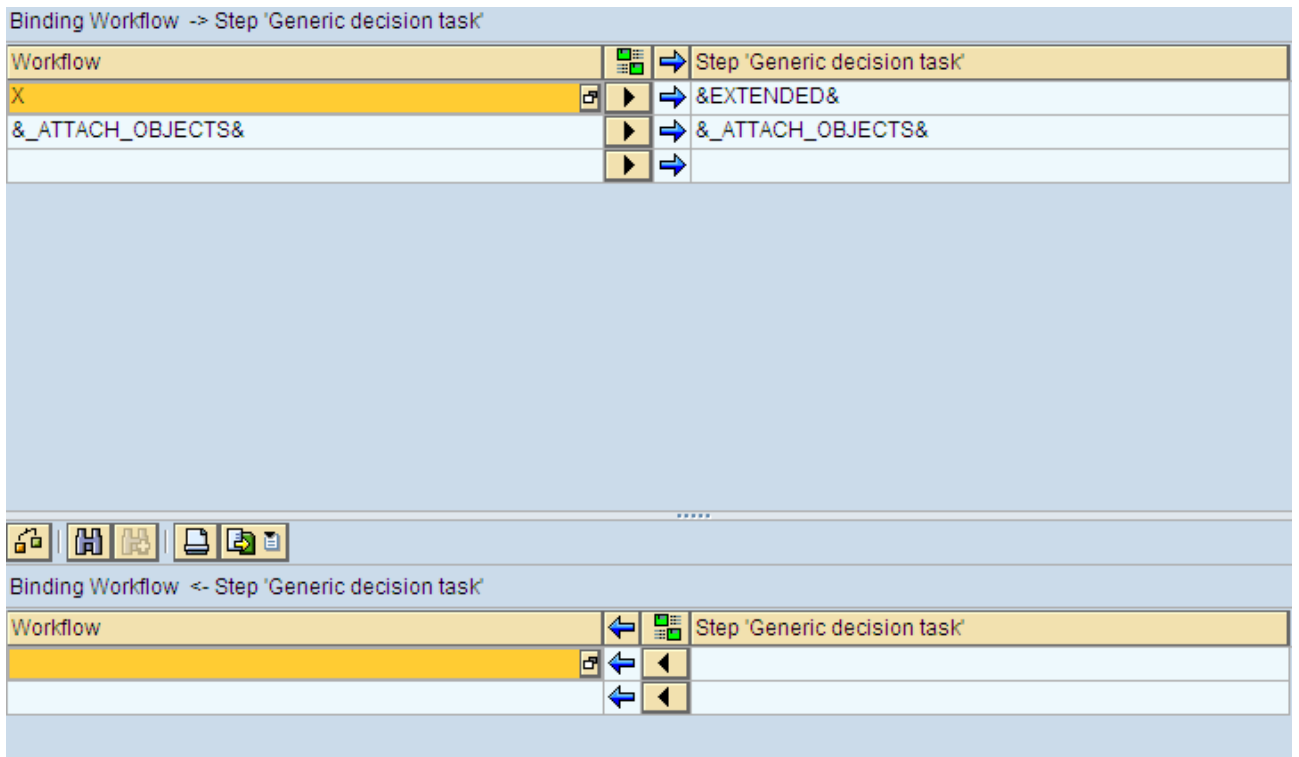

After adding the user decision to the workflow, activate and execute the program YTESTWF. You will find the user decision step at in your box as shown below.

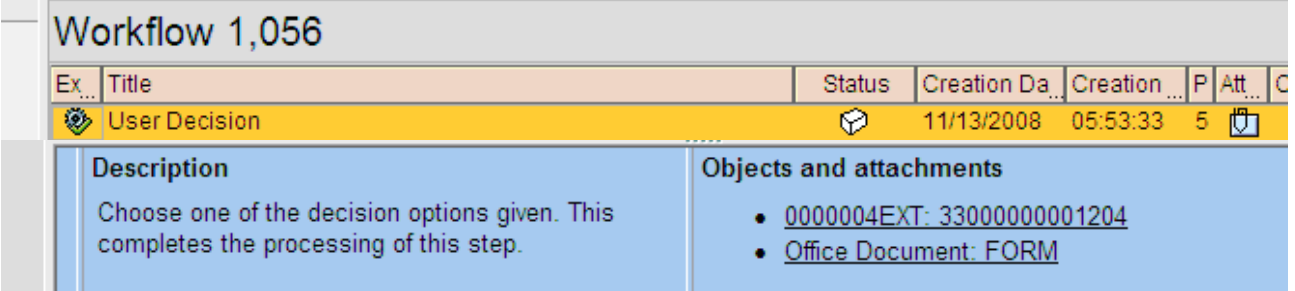

### Click on the office Document: Form, you will get the document as shown below.

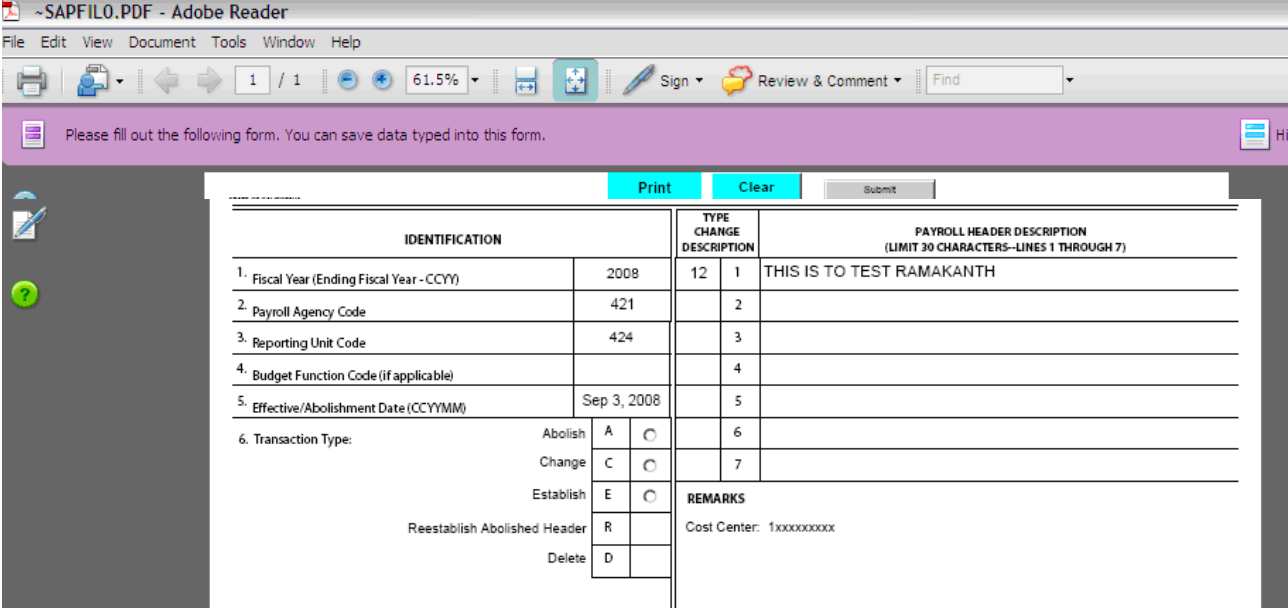

# <span id="page-18-0"></span>**Related Content**

### **Forums**

Workflow <http://www.sap-img.com/workflow/sap-workflow.htm>

### **Download**

Business Workflow

<http://help.sap.com/printdocu/core/Print46c/en/data/pdf/BCBMTWFMSTART/BCBMTWFMSTART.pdf>

For more information, visit the [Business Process Modeling homepage.](https://www.sdn.sap.com/irj/sdn/nw-processmodeling)

## <span id="page-19-0"></span>**Disclaimer and Liability Notice**

This document may discuss sample coding or other information that does not include SAP official interfaces and therefore is not supported by SAP. Changes made based on this information are not supported and can be overwritten during an upgrade.

SAP will not be held liable for any damages caused by using or misusing the information, code or methods suggested in this document, and anyone using these methods does so at his/her own risk.

SAP offers no guarantees and assumes no responsibility or liability of any type with respect to the content of this technical article or code sample, including any liability resulting from incompatibility between the content within this document and the materials and services offered by SAP. You agree that you will not hold, or seek to hold, SAP responsible or liable with respect to the content of this document.